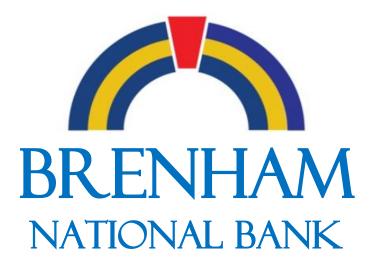

Our people. Our service. Our best.

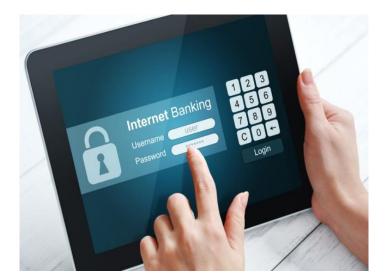

# <u>Total Access Internet</u> <u>Banking Guidebook</u>

To log on to Total Access Internet Banking go to the Brenham National Bank Website: www.bnbank.bank

EQUAL HOUSING LENDER

#### Table of Contents

- Page 1 Title Page
- Page 2 Table of Contents
- Page 3 Logging into Internet Banking
- Page 4 Logging into Internet Banking (continued)
- Page 5 Internet Banking Dashboard
- Page 6 Accounts
- Page 7 Accounts (continued)
- Page 8 Activity
- Page 9 Transfers
- Page 10 Transfers (continued)
- Page 11 Move Money
- Page 12 Move Money (continued)
- Page 13 Messages
- Page 14 Messages (continued)
- Page 15 Payments
- Page 16 Glossary of Terms

# Logging into Internet Banking

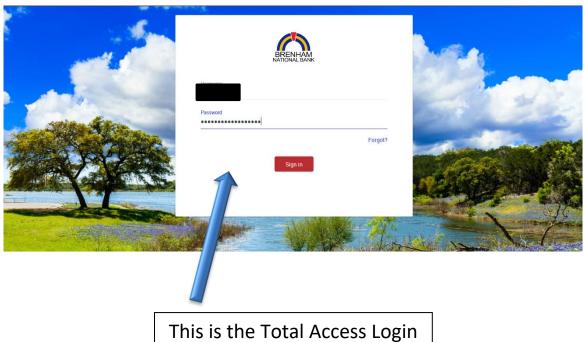

section of the Website

Go to www.bnbank.bank.

Enter your Total Access ID and Password in the appropriate blanks.

Your Total Access ID and temporary Password are provided to you when you enroll.

If this is your first time logging into Total Access Banking, the system will prompt you to change your Password.

#### **Account Locked:**

If you try to log in 3 times with an incorrect ID or Password, the system will automatically lock you out. Once you are locked out, you will not be able to log in.

# Logging into Internet Banking (continued)

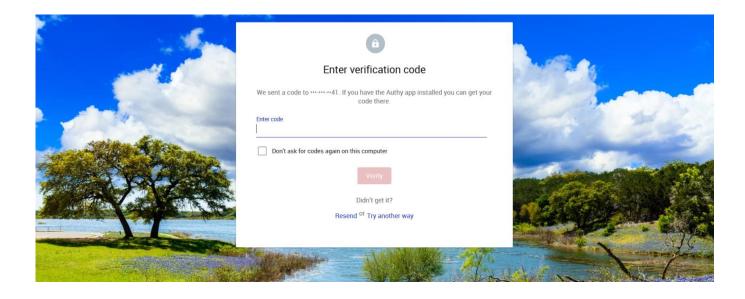

The security of your personal and financial information has always been our top priority. A second level of security has been added to the Total Access login.

Upon your first time logging into the system, you will have three options to receive an authentication code. These include a text message, phone call, or authenticator app (we support the Authy app). Once you enter in the code your accounts will then appear.

Note: There will be a check box shown below the blank for the code that you can decide to mark if you do not want to enter a verification code every login. Be sure to click this box.

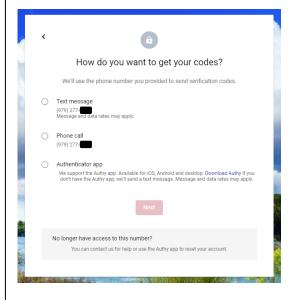

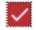

Don't ask for codes again on this computer

### **Internet Banking Dashboard**

| Accounts                                                                 | 14                                    | Move money             |            |                   |   |
|--------------------------------------------------------------------------|---------------------------------------|------------------------|------------|-------------------|---|
| Checking<br>x1234                                                        | \$6,737.24<br>Available               | <b>₽</b><br>Transfer   | Pay a bill | 2<br>Pay a person |   |
| Savings<br>x2345                                                         | \$10,233.71<br>Available              | Activity               |            | ٩                 |   |
| Credit card                                                              | \$3,890.44<br>Balance                 | Scheduled activities   |            | 2 Items           |   |
| Auto loan                                                                | \$12,445.29                           | YOUR TOWN CINEMA       |            | \$7.50            |   |
| x4321                                                                    | Balance                               | sev GEORGE'S BBQ & PUB |            | \$37.25           | é |
|                                                                          | AU 822 7 10                           | VOUR TOWN UTILITIE     | s          | \$76.46           | 5 |
| Messages                                                                 |                                       | EL GRAN RESTAURAN      | ſΤΕ        | \$13.98           |   |
| Holiday hours<br>Our branches will be closed on Thursday. We ext         | Nov 25<br>end our warmest wishes for_ | ATM DEPOSIT            |            | +\$128.52         |   |
| Low Funds: Checking<br>Available balance is low on Checking              | Nov 25                                | HOMETOWN PASTER        | IES        | \$1.57            |   |
| Home improvement loans<br>Find out how you can get started on your dream | Nov 25<br>build.                      | A CONTRACTOR           |            | View all          |   |
|                                                                          | View all                              |                        |            |                   |   |

The activity screen also displays the date that transactions were posted to your account, check numbers, and a description of where the transaction was processed at. The amounts of the transactions are shown after the description of the transaction.

If you want to view a copy of any transaction document, just click on the transaction you want to view and it will appear with a description of the transaction.

\*\*This is the Dashboard of Internet Banking which shows you different account widgets that are available to you. Showing you the summary balance of your account and will show you login information as well. \*\*

#### Accounts

|           | BRENHAM                                 | Dashboard                             | Accounts    | Move money                         |          |                             |                                 | 2                        | 1 |
|-----------|-----------------------------------------|---------------------------------------|-------------|------------------------------------|----------|-----------------------------|---------------------------------|--------------------------|---|
|           |                                         |                                       |             |                                    |          |                             |                                 |                          |   |
|           | Accounts                                |                                       |             | + …                                |          | Move money                  |                                 |                          |   |
| an<br>An  | Joint Checking<br>x4210                 |                                       |             | \$44,328.74<br>updated 15 mins ago |          | <b>⋧</b><br>Make a transfer | S<br>Pay a bill                 | کر<br>Pay a person       |   |
|           | Joint Savings<br>x4220                  |                                       |             | \$6,609.97<br>updated 15 mins ago  |          | Messages                    |                                 | ji                       |   |
|           | Savings<br>x0720                        |                                       |             | \$2,807.64<br>updated 15 mins ago  |          | A Payment Alert – A pa      | ayment of \$6000.00 was poste   | d to CREDIT CARD May 14  |   |
| ale       | Savings                                 |                                       |             | \$1,365.76                         |          | \land Deposit Alert – A dep | posit of \$1957.49 has been ma  | de to Joint Checki May 9 |   |
|           | x0020                                   |                                       |             | updated 15 mins ago                |          | – 2 Attached:               | happy-friday-lettering-vector-1 | 3541156.jpg Mar 1        |   |
|           |                                         | <                                     | •• >        | View all                           |          |                             |                                 | View all                 |   |
| 5         | Activity                                | n merio.                              |             | Q                                  |          | Payments                    |                                 |                          |   |
|           | MAY TIMETRACK N<br>16 PENDING - Joi     | MEMO POSTED TRA<br>int Checking       | NSACTION    | \$5.72                             |          | S<br>Pay a bill             | کې<br>Pay a person              | Manage payments          |   |
|           | MAY<br>PRE SUPER N<br>PENDING - Joi     | IAILS & TAN LOC: B<br>int Checking    | RENHAM TX   | 5.00                               |          |                             | \$                              |                          |   |
|           | MAY<br>16 PENDING - Joi                 |                                       |             | +\$192.30                          |          |                             | No recent payments              |                          |   |
| мау<br>16 | BRENHAM CROSSF<br>PENDING -Joint Che    |                                       | 682 TX      | 6.34                               |          |                             |                                 |                          |   |
| MAY<br>15 | PRE SONIC DRIVE I<br>PENDING -Joint Che |                                       | NHAM        | \$1.94                             |          |                             |                                 |                          |   |
| -         |                                         |                                       |             | View all                           |          |                             |                                 |                          |   |
| Tra       | nsfers                                  |                                       |             |                                    |          |                             |                                 |                          |   |
| 2         | Make a transfe                          | er                                    |             |                                    |          |                             |                                 |                          |   |
| Schee     | duled transfers                         |                                       |             |                                    |          |                             |                                 |                          |   |
|           |                                         | Ē                                     |             |                                    |          |                             |                                 |                          |   |
| Sche      | dule a future or repea                  | No transfers s<br>ating transfer so y |             | worry about them later.            | N. P. C. |                             |                                 |                          |   |
| TOTAL     |                                         | 10-00 F-3212                          |             |                                    |          |                             |                                 |                          |   |
|           |                                         |                                       | Mar Article | ፍ Orga                             | nize     | dashboard                   |                                 |                          |   |

# Accounts (continued)

#### Add account

×

>

#### Connect institution

血

Check balances and transactions from another financial institution.

If you click the "+" sign next to "Accounts" it will ask you to connect Institution. With this feature, you are able to connect another bank (such as Chase, Wells Fargo, etc.). You are able to view account balances and transactions only of those other banks!

The three dot icon next to accounts will allow you to organize accounts as you would like.

# Activity

| Acti      | vity                                                             | Q         |
|-----------|------------------------------------------------------------------|-----------|
| мау<br>16 | TIMETRACK MEMO POSTED TRANSACTION<br>PENDING -Joint Checking     | 45.72     |
| MAY<br>16 | PRE SUPER NAILS & TAN LOC: BRENHAM TX<br>PENDING -Joint Checking | 5.00      |
| MAY<br>16 | MEMO CREDIT<br>PENDING -Joint Checking                           | +\$192.30 |
| MAY<br>16 | BRENHAM CROSSFIT LOC: 281-844-4682 TX<br>PENDING -Joint Checking | 6.34      |
| MAY<br>15 | PRE SONIC DRIVE IN #5719 LOC: BRENHAM<br>PENDING -Joint Checking | \$1.94    |
|           |                                                                  | View all  |

If you click the magnifying glass next to "Activity" you are able to search through transactions for quick reference.

Again, the three dot icon next to accounts will allow you to organize activity as you would like.

# Transfers

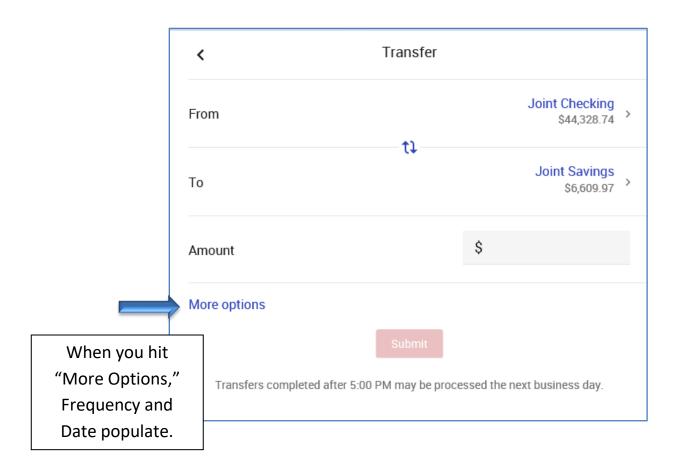

#### Transfers - continued

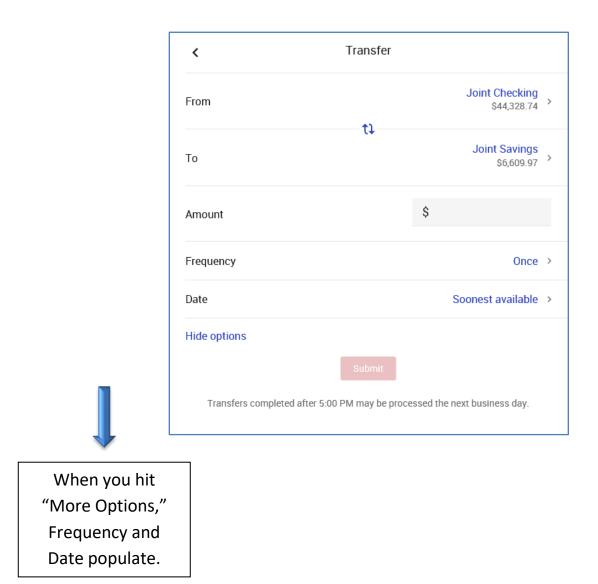

#### Move Money

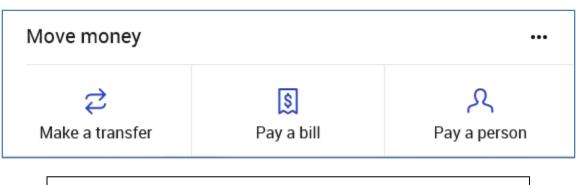

The "Move Money" section is ways to move money faster. It has the "Make a transfer" part to move money from one account to another, "pay a bill" (such as phone and electricity) and "pay a person."

#### Screenshot of "Make a transfer"

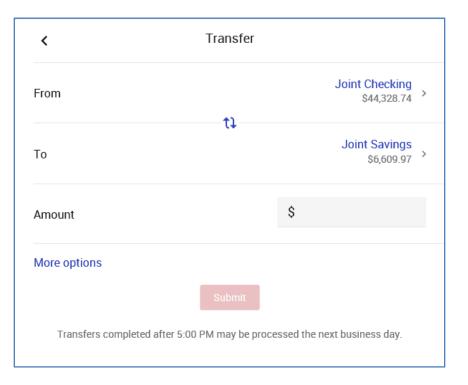

# Move Money (cont'd)

#### Screenshot of "Pay a bill"

| <                  | Pay a bill         |  |
|--------------------|--------------------|--|
|                    | \$                 |  |
|                    | You have no bills. |  |
| + Add another bill |                    |  |
|                    |                    |  |
|                    |                    |  |
|                    |                    |  |
|                    |                    |  |

#### Screenshot of "Pay a person"

| <                    | Pay a person              |   |
|----------------------|---------------------------|---|
| Electronic, Last pai | d: Jul 27, 2017, \$5.00   | > |
| Electronic, Last pai | d: Dec 27, 2017, \$135.00 | > |
| + Add another pe     | rson                      |   |
|                      |                           |   |
|                      |                           |   |
|                      |                           |   |
|                      | 12                        |   |

# Messages

| Messages                                                          | 亘 …         |
|-------------------------------------------------------------------|-------------|
| Payment Alert — A payment of \$6000.00 was posted to CREDIT       | CARD May14  |
| ▲ Deposit Alert — A deposit of \$1957.49 has been made to Joint C | hecki May 9 |
| • 2 Attached: happy-friday-lettering-vector-13541156.jpg          | Mar 1       |
|                                                                   | View all    |
|                                                                   |             |

If you click the "chat" box to the right of "Messages" it will take you to below screen to begin a message between customer and bank representative.

### Messages (cont'd)

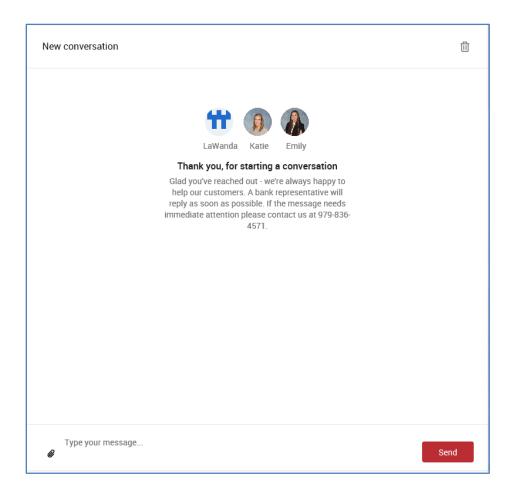

#### \*Sample of conversations\*

#### Type message and then hit send.

# Payments

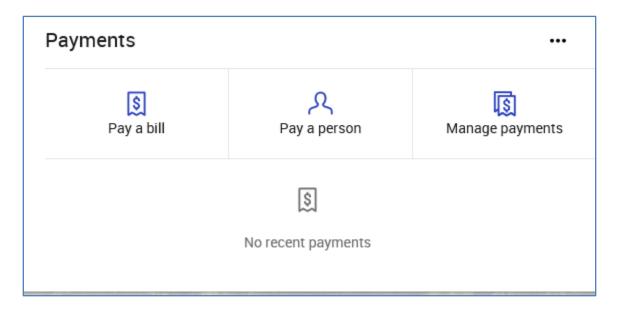

If you click "Manage Payments" it will take you to our BNB Bill Pay Plus site. (See below.)

|                                                |                              | Accounts Move money |                                           |                                                              | <b>2</b>                               |                                                                       |
|------------------------------------------------|------------------------------|---------------------|-------------------------------------------|--------------------------------------------------------------|----------------------------------------|-----------------------------------------------------------------------|
| Payments Payees Pay a person GiftF             | Pay Calendar My account Help |                     |                                           |                                                              |                                        |                                                                       |
| yments                                         |                              |                     |                                           |                                                              | Welcome                                | Last login: 03:17 PM on 12/2<br>886-321-6530   ♥ <u>Chat Now</u> View |
| chedule                                        |                              |                     |                                           | -                                                            | Pending                                |                                                                       |
| + Payee                                        |                              |                     |                                           |                                                              | Processing in next 45 days   View more |                                                                       |
| Display • Category •                           |                              | Pay                 | yee name or nickname                      | Search                                                       | Payee                                  | Total: \$0.00                                                         |
|                                                |                              |                     | Pay                                       | y all Review all                                             | History                                |                                                                       |
| ay to                                          | Pay from                     | Amount              | Payment date                              | Actions                                                      | Processed in last 45 days   View more  |                                                                       |
| ast paid: \$5.00 on 07/27/2017<br>Electronic   | REWARD CKG*4210              | ♥ \$ 0.00           | 05/17/2019 10 Deliver by: 05/202019       | Pay<br>Make It recurring<br>Add.comment                      | Payee                                  | Total: \$0.00                                                         |
|                                                |                              |                     | 0012012010                                | Add personal note                                            |                                        |                                                                       |
| ast paid: \$135.00 on 12/27/2017<br>Electronic | REWARD CKG*4210              | ♥ \$ 0.00           | 05/17/2019 世<br>Deliver by:<br>05/20/2019 | Pay<br>Make it recurring<br>Add comment<br>Add personal note |                                        |                                                                       |
|                                                |                              | Totals              |                                           |                                                              |                                        |                                                                       |
|                                                | RE                           | WARD CKG \$0.00     |                                           |                                                              |                                        |                                                                       |

#### Glossary of Terms

- Bill Pay
  - Now referred to as "Payments"
  - For traditional view, navigate to "Manage Payments"
- Statements
  - Navigate to the account, and then select documents
  - Under "Documents", you will now find electronic statements
- Transfers
  - Can either navigate to "Move Money" or make a transfer from the dashboard
  - "Bank 2 Bank" transfers are now referred to as "External Transfers"
- Secure Messages
  - Secure Messages are now referred to as "Conversations"
  - Changing your phone number or address in settings will now automatically create a "Conversation"
- Customization of Dashboard
  - You can connect an external institution to view account balances
  - You can change the size, and order of your cards by selecting the three dots in the cards upper right-hand corner
  - You can add more cards by selecting "Organize Dashboard" at the bottom of the dashboard
- Settings
  - You can add a photo of yourself, change addresses, emails, and phone numbers
  - You can also connect your account with another institution under the "accounts" sidebar
  - Under "Security", you can change your username and password, along with managing your "Two-step verification" and approved devices.